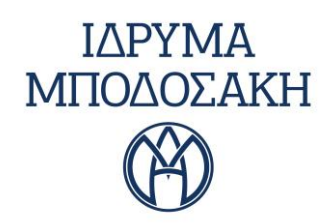

## **ΟΔΗΓΙΕΣ ΣΧΕΤΙΚΑ ME ΤΗ ΔΙΑΔΙΚΑΣΙΑ ΥΠΟΒΟΛΗΣ ΑΙΤΗΣΗΣ ΓΙΑ ΧΟΡΗΓΗΣΗ ΥΠΟΤΡΟΦΙΑΣ ΣΤΟ ΠΛΑΙΣΙΟ ΤΟΥ ΠΡΟΓΡΑΜΜΑΤΟΣ ΜΕΤΑΔΙΔΑΚΤΟΡΙΚΩΝ ΕΡΕΥΝΗΤΙΚΩΝ ΥΠΟΤΡΟΦΙΩΝ ΣΤΗ ΜΝΗΜΗ «ΣΤΑΜΑΤΗ Γ. ΜΑΝΤΖΑΒΙΝΟΥ»**

# *1 ο Στάδιο - ΔΗΜΙΟΥΡΓΙΑ ΛΟΓΑΡΙΑΣΜΟΥ*

Για να μπορέσετε να υποβάλετε αίτηση στο Ίδρυμά μας, θα χρειαστεί να δημιουργήσετε έναν **λογαριασμό (Account),** πατώντας στον σύνδεσμο (link) που αναφέρεται στην προκήρυξη υποτροφιών. Για αυτό, θα σας ζητηθεί μία **ηλεκτρονική διεύθυνση (Email)** καθώς και ένας **κωδικός (Password)**. Σας διευκρινίζουμε ότι το Ίδρυμα θα επικοινωνεί μαζί σας καθ' όλη τη διάρκεια της διαδικασίας εξέτασης της αίτησης μέσω του email που θα σημειώσετε στον λογαριασμό που θα ανοίξετε.

## *2 ο Στάδιο - ΣΥΜΠΛΗΡΩΣΗ ΑΙΤΗΣΗΣ*

Αφού ολοκληρωθεί η διαδικασία που περιγράφεται πιο πάνω, μπορείτε να ξεκινήσετε να συμπληρώνετε την αίτησή σας κατά προτίμηση με πεζά γράμματα πατώντας **«Προσωρινή Επεξεργασία Αίτησης»**. Μπορείτε να υποβάλετε **μόνο μία αίτηση,** αλλά προτού την υποβάλετε οριστικά, μπορείτε να την επεξεργάζεστε όποτε επιθυμείτε. Προς διευκόλυνσή σας, στην ερώτηση που απαιτείται κείμενο σας συνιστούμε να γράψετε το κείμενό σας σε δικό σας αρχείο word και στη συνέχεια να το αντιγράψετε στη φόρμα. **Παρακαλούμε να σημειώσετε ότι για να επιτευχθεί η αποθήκευση της «Προσωρινής επεξεργασίας» θα σας ζητηθεί να συμπληρώσετε κάποια υποχρεωτικά πεδία.**

## *3 <sup>ο</sup>Στάδιο - ΕΠΙΣΥΝΑΨΗ ΑΡΧΕΙΩΝ*

Στη συνέχεια και αφού ολοκληρώσετε τη συμπλήρωση της αίτησης, πατήστε **«Επισύναψη αρχείων»** και επισυνάψτε τα δικαιολογητικά που ζητούνται στη σχετική προκήρυξη. Τα αρχεία που επισυνάπτετε δεν διαγράφονται. Προσοχή η οριστική υποβολή της αίτησης πραγματοποιείται στο επόμενο στάδιο.

#### *4 ο Στάδιο - ΟΡΙΣΤΙΚΗ ΥΠΟΒΟΛΗ ΑΙΤΗΣΗΣ*

Αφού έχετε συμπληρώσει με προσοχή όλα τα πεδία της αίτησης, πατήστε **«Οριστική Υποβολή Αίτησης»** για να είναι έγκυρη η αίτησή σας. Στο στάδιο αυτό θα λάβετε σχετικό email που επιβεβαιώνει την παραλαβή της αίτησης από το Ίδρυμα Μποδοσάκη.

**ΣΗΜΑΝΤΙΚΗ ΣΗΜΕΙΩΣΗ:** Μετά την οριστική υποβολή της αίτησής σας, θα λαμβάνετε ενημερωτικά emails από το [info@bodossaki.gr.](mailto:info@bodossaki.gr) **Παρακαλούμε να απαντάτε σε αυτά μόνο μέσω του λογαριασμού σας στο link που αναφέρεται στην προκήρυξη, πατώντας την επιλογή «Πρόσθεσε ένα σχόλιο στο αίτημα».** Εκεί μπορείτε να σημειώσετε επίσης οποιαδήποτε μελλοντική πληροφορία επιθυμείτε σχετικά με την υποψηφιότητά σας ή και να επισυνάψετε οποιοδήποτε έγγραφο χρειαστεί πατώντας τον «συνδετήρα» που εμφανίζεται κάτω δεξιά. Τέλος, σε περίπτωση που επιθυμείτε να ακυρώσετε την αίτησή σας, πατήστε την επιλογή **«Ακύρωση αίτησης».**

> Μουρούζη 14 10674 Αθήνα

T: 210 3237 973 F: 210 3237 976

info@bodossaki.gr www.bodossaki.gr